# **Configuring your BlackBerry Device**

# **Using BU (802.1x) with the BlackBerry**

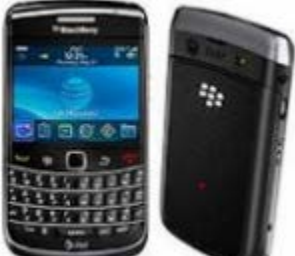

### **[I](http://www-test.bu.edu/bumc-it/files/2011/12/blackberry.png)nstructions for Setup (BlackBerry OS 4.6 and up)**

- 1. From the home screen click on the **Manage Connections** icon.
- 2. If your Wi-Fi connection is turned off, click on the checkbox next to **Wi-Fi** to turn it on.
- 3. Next, scroll down to **Set Up Wi-Fi Network.**
- 4. Click **Next.**
- 5. Click on **Scan for Networks.**
- 6. Scroll down to **BU (802.1x)** and click on it.
- 7. Make sure Security Type is **PEAP.**
- 8. Under user name, type in your **BU login name**.
- 9. Under password, type in you **Kerberos** password.
- 10. Under CA certificate, select **Thawte Premium Server CA.**
- 11. Scroll down to **Connect** and click.
- 12. Once you get the Connection Successful screen, press **Next.**
- 13. Click **Finish.**

You should now be connected to the BU (802.1x) wireless network.

# **Configuring E-mail on your BlackBerry**

## **Using a BU-owned BlackBerry**

If you are using a BU-provided BlackBerry, **we will order, provision, and setup your device** so that when you get the device, all services will be working.

## **Using your own BlackBerry**

#### *With IMAP (e-mail only)*

You can receive your **BU [Exchange](http://www.bu.edu/tech/comm/email/exchange/desktop-clients/using-imap-with-exchange/) e-mail via IMAP** with the settings below. Note that IMAP access does not provide integration with Exchange Calendar or Contacts.

- The incoming IMAP mail server is **xmail.bu.edu** with **SSL (port 993)**.
- The SMTP server is **smtp.bu.edu** with **SSL (port 465)**.

#### *With the BU Exchange Server*

If you are planning to purchase your own personal BlackBerry device but wish to use it with your BU Exchange account, please make sure (through your wireless telecom service provider) that **you have the BES unlimited data plan.** Once you have verified that, **request a wireless activation password**from your local computer support person.

1. You will need to **wipe the BlackBerry** device so that there is no lingering mobile connectivity information on the device. To wipe the device:

- **Expand the menu on your BlackBerry device using the menu button.**
- Go to **Options.**
- Go to **Security Options.**
- Go to **General.**
- **Show the menu on your BlackBerry device by using the menu button.**
- Press **Wipe Handheld.**
- You can check **Erase Third Party Applications.**
- Type **BlackBerry** to start this process

Once this is complete, your device will reboot.

2. Expand the menu on your BlackBerry device using the menu button.

- Go to **Options.**
- Go to **Date & Time.**
- Set the correct **time zone.**
- Go back to the **main screen.**
- 3. **Once you have received the wireless activation password,** you can follow the directions below to activate your device.
- Go to **Options > Advanced Options > Enterprise Activation.**
- Type in your **e-mail address.**
- Type in the **wireless activation password** provided to you.
- Click on menu and hit **Activate.**